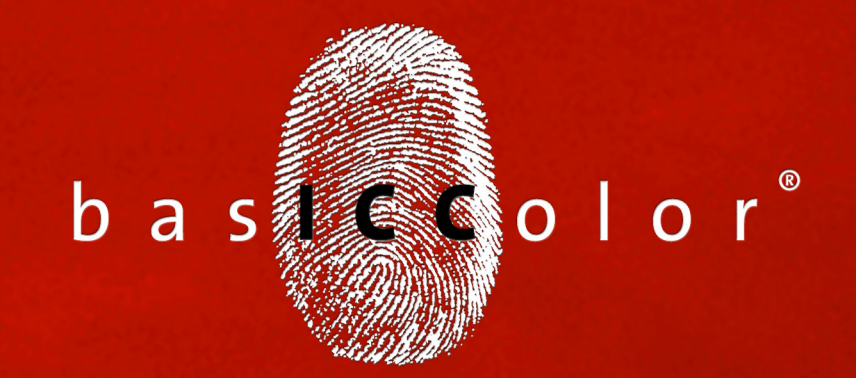

# print 5

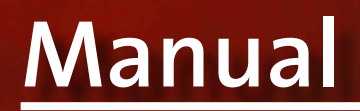

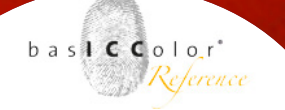

### Content

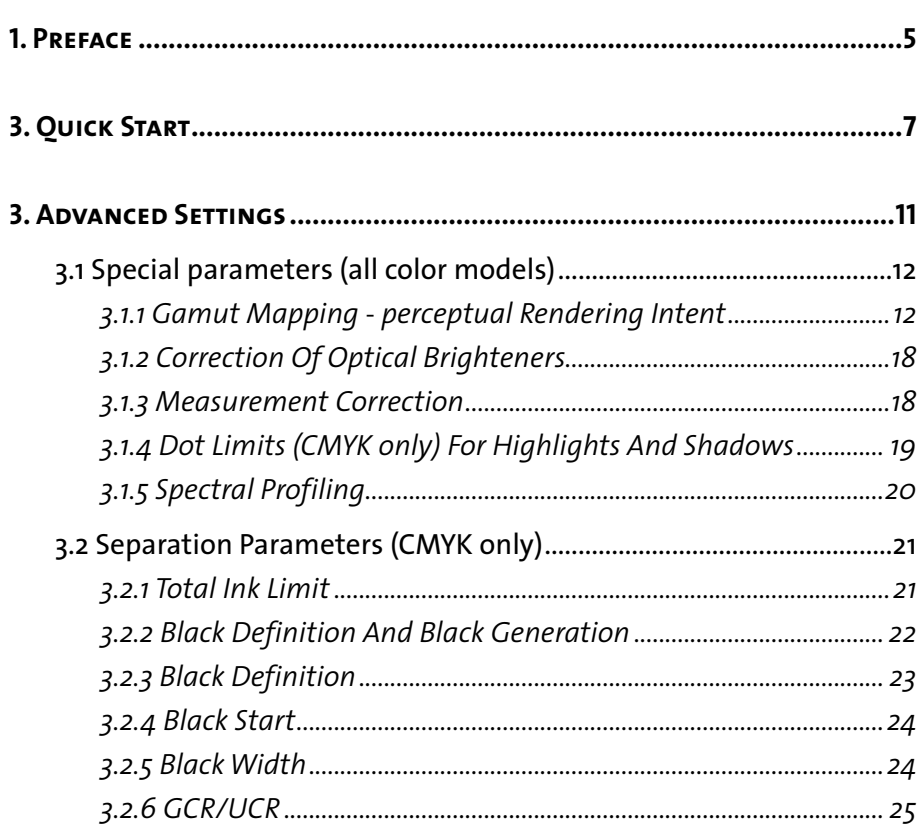

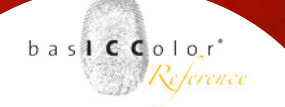

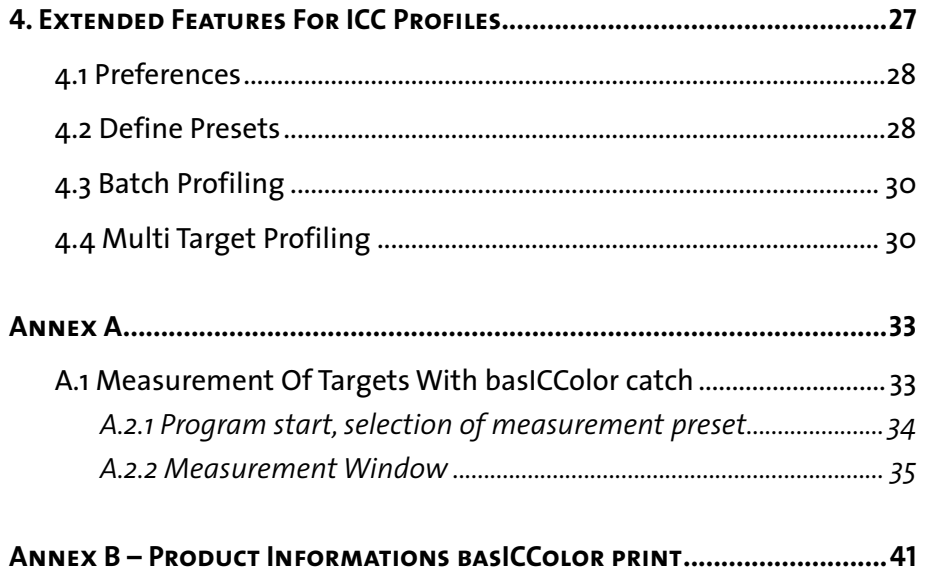

# **Chapter 1 Preface**

<span id="page-4-0"></span>Because it simply works!

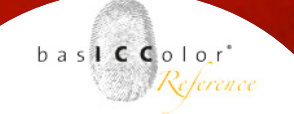

### **1. Preface**

With the purchase of bas**ICC**olor *print* you have received a product that will allow you to take control of color reproduction of all your printing systems.

In a High-End Workflow it is no longer sufficient to just make an ICC-Profil for an RGB-, CMYK- or Grayscale printing system.

With bas**ICC**olor *print* you are able to generate ICC-printerprofiles taylored to your needs. Regardless if you want to influence separation parameters, reduce the effect of optical brighteners, adapt your profilers for specific lighting conditions or save ink, basICColor *print* offers a variety of options in creating high quality printing profiles, perfected for your workflow.

All you need is an ISO-compliant measurement file of any profiling target. You can measure all common targets with bas**ICC**olor *catch.*

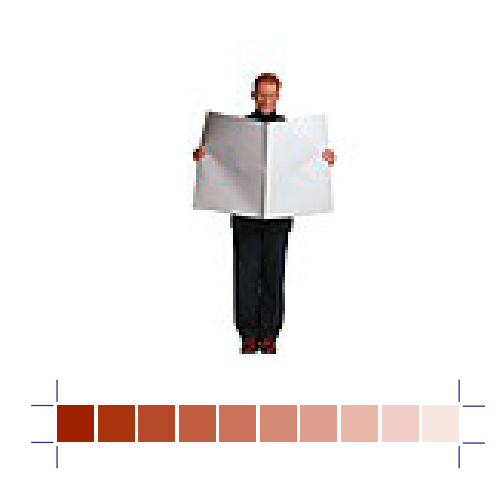

# **Chapter 2 Quick Start**

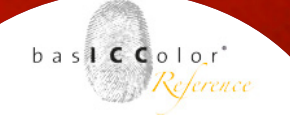

## **3. Quick Start**

After launching bas**ICC**olor *print* you will see the main program window.

<span id="page-6-0"></span>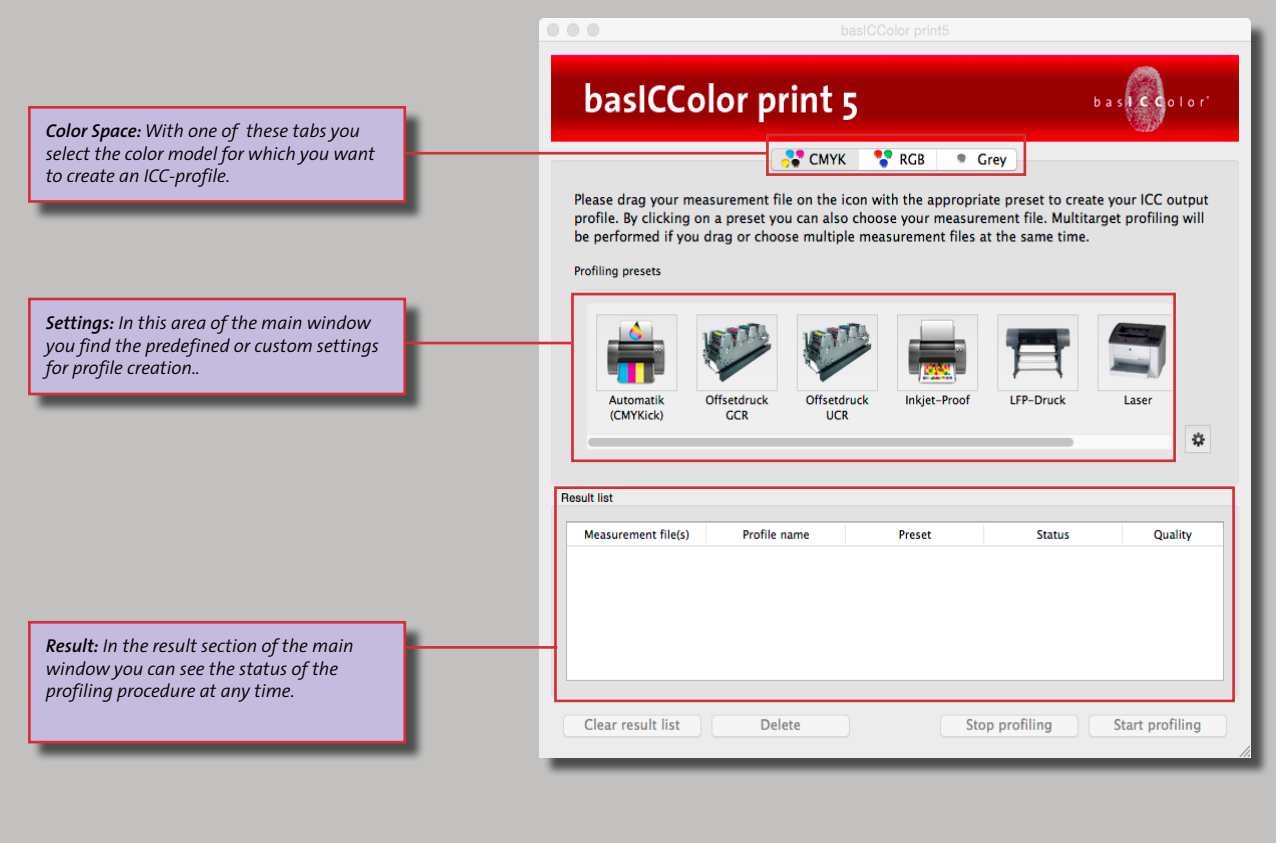

# bas**ICC**olor *print*

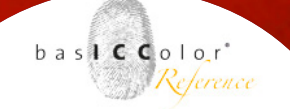

 $\sim$  CMYK **PO** RGB Crev

*1. Select the color model.*

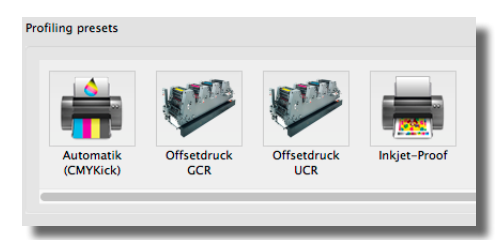

*<sup>2.</sup> Drag-and-drop the measurement file onto the appropriate settings icon.*

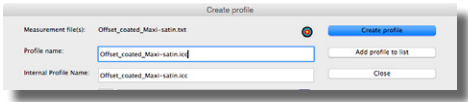

*3. Name the profile and click <Create profile>.*

It is extremely easy to create an ICC-profile with bas**ICC**olor *print*. Only three quick steps are required. You can make basICColor ICC-profiles either from measurement data or even from existing profiles.

- 1. Select a color model (CMYK or RGB), for which you have a measurement file made from a profiling target. In case of CMYK data you can alternatively select CMYK or Grayscale profiling.
- 2. Drag-and-drop your measurement file onto the selected profiling settings icon (e.g. Offset GCR). Alternatively you can click the relevant icon. The file selection dialog will appear and you can select the measurement file.
- 3. In the settings window that will open up then, you can overwrite the profile name that is automatically displayed (based on the name of your measurement file) and then click <Create profile>.

The profile will be calculated and automatically placed in the profiles folder of your system along with your other ICC-profiles. After it has been created the profile can immediately be used in color management-aware applications.

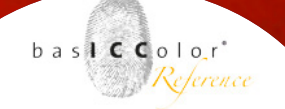

#### Because it simply works!

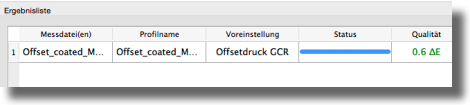

*The Result list shows the parameters used for the profile and its status.* 

Before, during and after the profile creation, you will see all the relevant informations in the "Result list". Thus you always have an overview over pending profiles and those which are done.

This workflow shows only those steps to take when you want to make one profile from a measurement file with existing profiling settings. bas**ICC**olor *print* comes with a set of predefined settings from which you can choose.

#### **Measuring Targets**

You can create the necessary measurement files with bas**ICC**olor *catch* or any other software that allows to measure profiling targets and save them in an ISO-compliant format. Appendix A of this manual shows briefly how to measure the basICColor *dropRGB target* with basICColor *catch*.

#### **Advanced Settings**

In the next section of this manual you will find detailed information on creating or modifying custom profiling settings in bas**ICC**olor *print.*

# **Chapter 3 Advanced Settings**

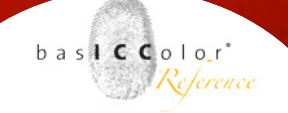

#### <span id="page-10-0"></span>Because it simply works!

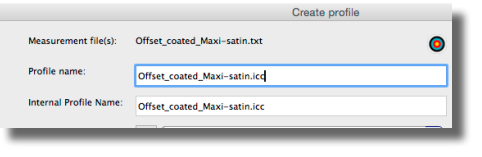

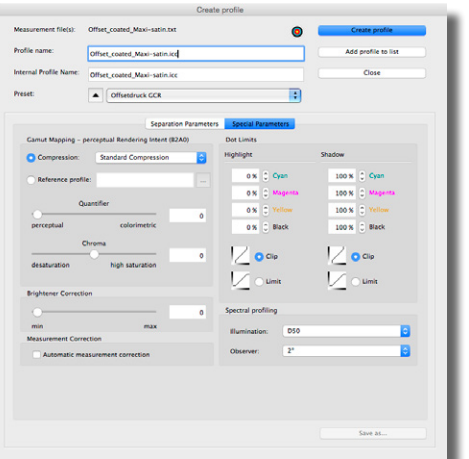

### **3. Advanced Settings**

bas**ICC**olor *print* offers a selection of predefined profiling settings. You can modify these profiling presets and tailor them to your needs or you can create new settings from scratch. bas**ICC**olor *print* offers a wide variety of professional parameters which will be explained in detail.

#### **You get to the** *Advanced Settings* **in two ways:**

When you drag and drop a measurement file onto a settings icon, the predefined settings will be used as a basis for your profile. If you click the triangle next to the Preset name, the window will expand downwards and allow to edit the settings. The profile will then be created with these new parameters.

You can save these edited settings as a new Preset by clicking the <Save as …> button and naming it appropriately.

Your new Preset will be available in bas**ICC**olor *print* for further profiling.

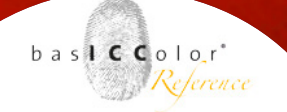

#### <span id="page-11-0"></span>**3.1 Special parameters (all color models)**

The right one of the two tabs is available and looks the same for all color models. The window is arranged in four sections with different functionality.

These four sections will be explained below.

#### **3.1.1 Gamut Mapping - perceptual Rendering Intent**

When mapping two color spaces in perceptual rendering intent, the sizes of the profiles involved matter. In other rendering intents there is no gamut compression involved, the mapping is independent of gamut sizes. basICColor print offers two basically different options to influence gamut mapping in perceptual rendering intent.

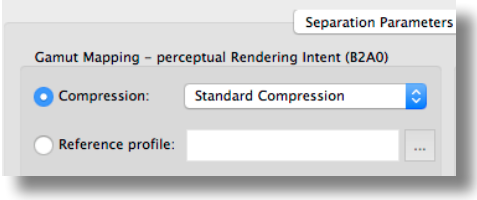

#### **Compression**

Standard method, which is suitable for most applications. Neutral tones are converted by the relative colorimetric method. If the paper white of the printing medium used is significantly more yellow than the reference, the gray axis also looks more yellow in accordance with the paper white.

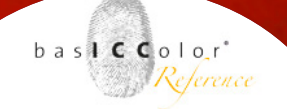

#### **Blackpoint Compensation**

This method largely corresponds to the Relative colorimetric with black point compensation method familiar from Adobe products. When converting CMYK data in printing systems, the image definition in the highlights and shadows is preserved, but losses of definition in areas of highly saturated color are avoided. Neutral tones are converted by the relative colorimetric method.

#### **Absolute Compression**

This method is geared to the absolute colorimetric intent, the contrast range in the highlights and shadows being adapted to avoid any loss of image definition. The rendering of neutral colors likewise corresponds to absolute colorimetric rendering, there being no paper color simulation in the highlights.

#### **Minimal Compression**

This rendering intent allows an absolute colorimetric reproduction and compensates only close to the black and white point. This means you will reach the maximum black point and will not simulate white. You may use this rendering intent if you like to achieve a very close reproduction of a print standard, e.g. PSO Coated V3 or GRACoL2006 Coated1v2 on a digital printer. If you like to use a printer profile generated with a special basICColor rendering intent in another ICC-compliant software, simply chose perceptive rendering intent.

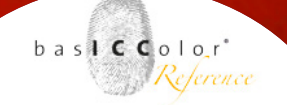

*Note: Similar to the absolute colorimetric rendering intent, you should ensure that the target color space is larger or at least the same size to avoid any loss of structure and details. For color conversions from large to small color spaces, please use <Absolute Compression> instead if you want to maintain the gray balance of the source color space.*

*With these methods you influence the whole color space rendering and you can individually adjust the rendering intent to your needs.*

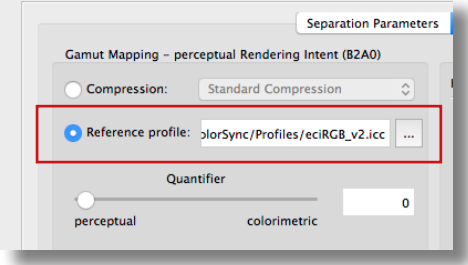

#### **Reference profile**

If you convert a large number of data files with a known, consistent and specified color space, you can load the specific profile (e.g. eciRGB v2, ISOCoated, etc.) in the menu <reference profile> inside of the "special parameters" menu.

*Please note: Don't use this feature, if you can't specify the reference color space or you don't have the profile file. The transformation will loose quality.*

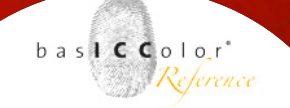

#### **Quantifier**

Afterwards you can optimize the behavior of the rendering intent to be more visually correct (perceptual) or more mathematical correct (colorimetric), by using the <quantifier> button within values between o% and 100%. Where a value of 0% is equal to a maximum smooth compression of all colors to preserve a maximum amount of shades and differences of the original picture. With a value of 100% the compression takes less effect on colors close to the gray axis, but it is possible to see compression effects in higher saturated colors. In result you can achieve the best possible transformation result with your ICC profile.

# bas**ICC**olor *print*

Because it simply works!

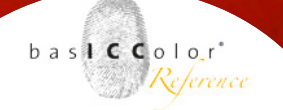

### How the "Quantifier" affects the perceptual gamut mapping

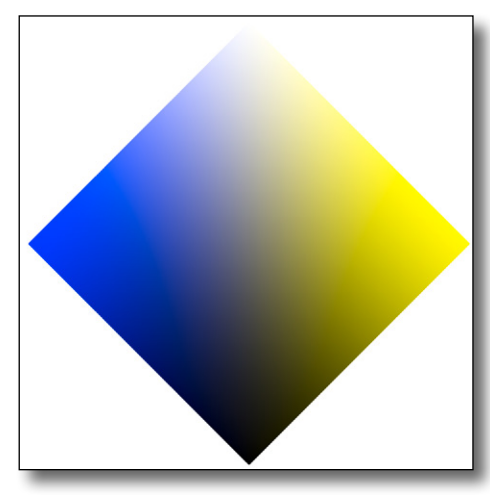

The two dimensional rhombus shows the three axes of blueyellow and lightness of the ECI-RGB color space

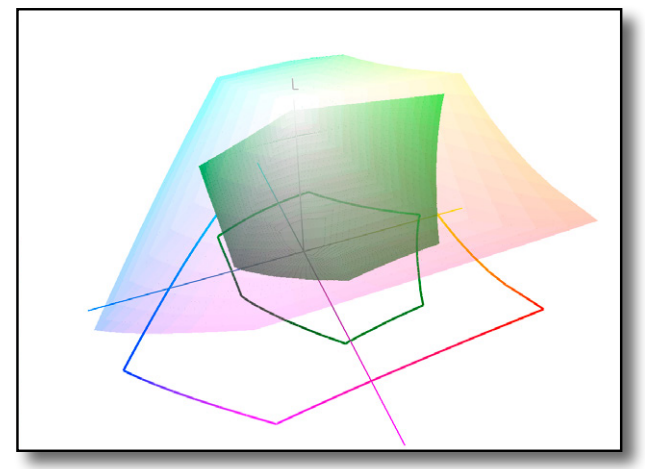

Simplified three dimensional color space comparison between ECI-RGB and ISOCoated\_v2 (Fogra39, green). It's evident that the two color spaces involve very different areas

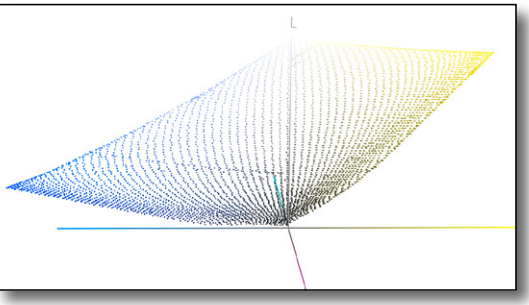

The same color space ECI-RGB as in the rhombus, but this time shown in a three dimensional environment

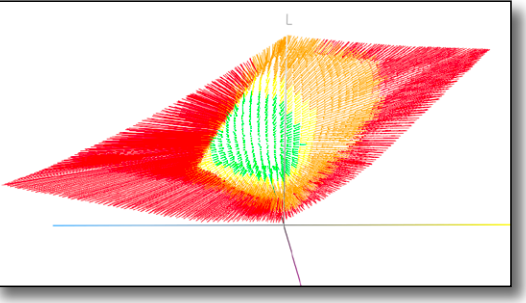

Effects of the conversion from ECI-RGB to ISOCoated\_v2 (Fogra39) with high compression rate (quantifier  $= 0$ ). The colors in red and orange visualize the compressed parts of the color space

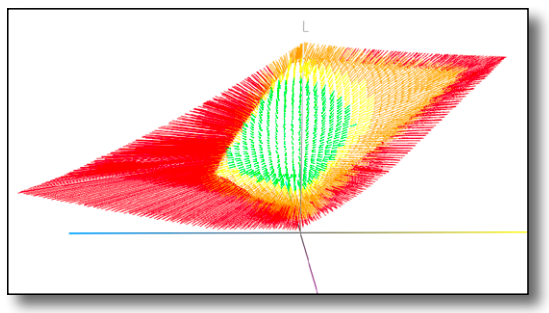

The compression effect changes if you move the "quanti- fier" button (e.g. to the value 50). While high saturated colors still are compressed, most of the lower saturated colors are not affected, shown in the greater green and yellow areas

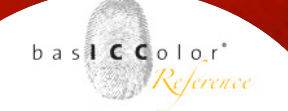

#### **Chroma**

If you don't know the source of the data files that will be converted with the profile we recommend to use the method <compression>. However this time the optimization is based on a standard reference color gamut of basIC-Color print.

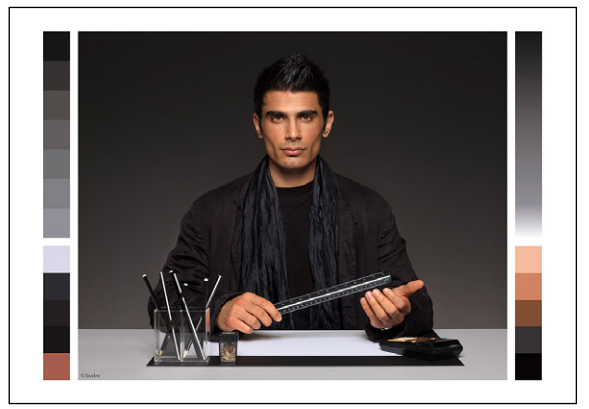

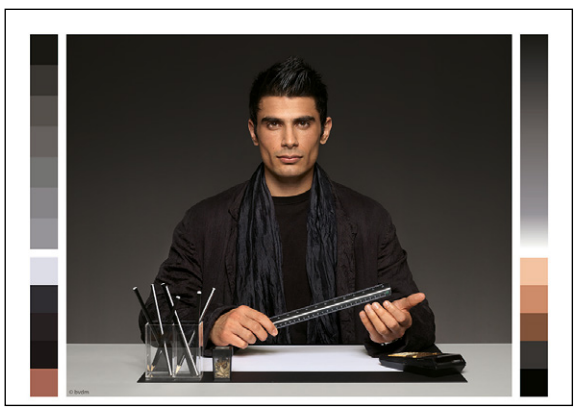

Converted with perceptual rendering intent to FOGRA39L by using special parameters: Quantifier = 50, Standard compression with chroma =  $-30\%$ 

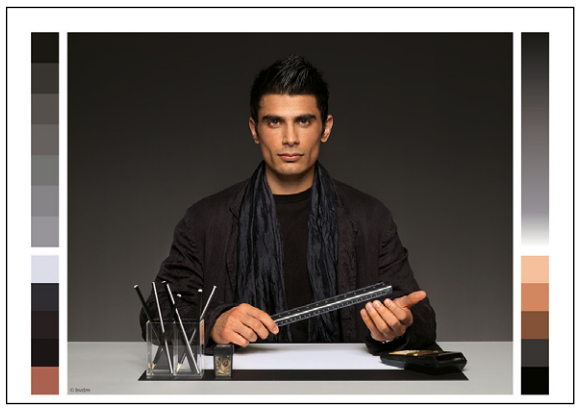

Original file, stored in ECI-RGB Converted with perceptual rendering intent to FOGRA51L by using special parameters: Quantifier  $= 50$ , Standard compression with chroma  $= 0$ 

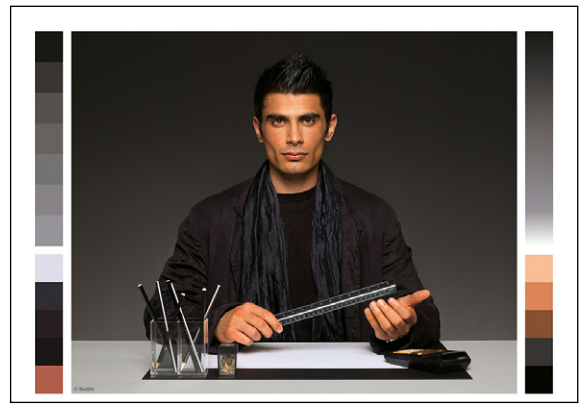

Converted with perceptual rendering intent to FOGRA39L by using special parameters: Quantifier = 50, Standard compression with chroma =  $+30\%$ 

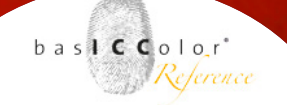

<span id="page-17-0"></span>Chroma  $\overline{0}$ desaturation high saturation **Brightener Correction**  $\mathbf 0$ mir

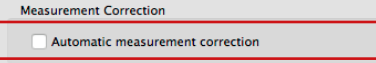

The <Chroma> slider is an adjustable feature for this method. You can define a value in +/– percentage, where +30% means that the result preserves more saturated colors and –30% preserves less saturated colors, in comparison to the original file.

#### **3.1.2 Correction Of Optical Brighteners**

This function is a feature primarily used for proofs which match the print in the measured values but not in visual impression. This is often caused by optical brighteners. They are measured with the value of the paper. Once you use paper with optical brighteners the measurement of L\*a\*b\* values will give you a negative b\* value even though the paper appears perfectly white.

In basICColor print you can choose a level between "0" and "100" to correct the effect of optical brighteners on your printed proof.

#### **3.1.3 Measurement Correction**

basICColor can automatically optimize the measurement data. Included into this routine is an averaging of identical measurement fields, the elimination of wrong measurements and a smoothing of the tonal response curves.

If you want a more detailed control of the correction of the measurement data we recommend to use basICColor IMProve.

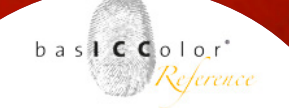

<span id="page-18-0"></span>Because it simply works!

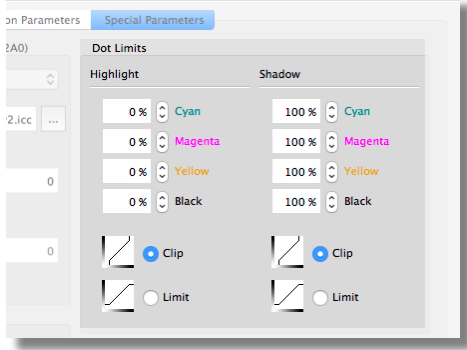

#### **3.1.4 Dot Limits (CMYK only) For Highlights And Shadows**

Usually it is not possible to reproduce the complete scale of values from 0% to 100%. Most standards such as ISO 12647 define the scale of printable dot values between 3% and 97%. The limitations of the scale may differ between separate printing conditions.

With basICColor print you have the possibility to assign those limitations to the ICC-profile in different ways. You can define every color separate.

#### **No Limits**

This is standard. It means that every dot value is given to the ICC-profile without any limitation.

#### **Clip**

Using the clip function takes effect on values above or below the values defined by the user in percentage. If a value is given e.g. as 2% and the user defined a clip at 5% than all values under 5% are changed to 0%.

#### **Limit**

Using the limit function takes a slightly different effect on the values than the clip function. If the user limits a value in shadows e.g. to 90% then tone values like 94% will be changed to 90%.

<span id="page-19-0"></span>Because it simply works!

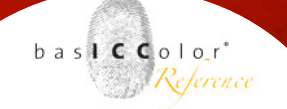

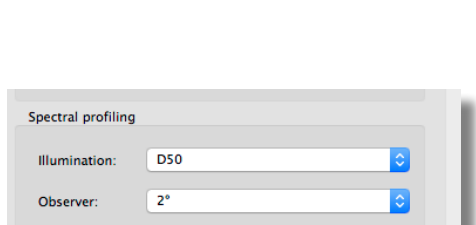

#### **3.1.5 Spectral Profiling**

Usually a ICC-profile is measured with the illumination of D50 as described in ISO 13655. This is also used in the light sources at the printing presses or the cabins for the defined standard light.

If you have measurement files which contains spectral data you can still change the illumination source with the creation of a ICC-profile in basICColor print. This is useful e.g. if you use measurement instruments that can't switch their illumination source or use one measurement file for different applications in packaging.

basICColor print supports all usual illumination sources which are in use around the world and defined by national or inter- national standards.

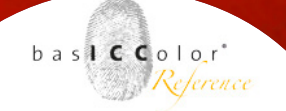

#### <span id="page-20-0"></span>**3.2 Separation Parameters (CMYK only)**

Unlike ICC-profiles based on RGB colors, CMYK color based ICC-profiles use black as an additional color. This is an essential due to the fact that the three colors on which the gamut is based –cyan, magenta, yellow– do not result a "real" black in addition in printing. In consequence Black is used to reduce the primary colors and replace them with black to achieve a consistent visual impression in your print.

Depending on your concrete printing process, there are different settings useful for the ICC-profile. basICColor print gives you opportunities for almost every printing condition as you see in an exemplary description given below.

#### **3.2.1 Total Ink Limit**

Why do have to limit the total percentage of your inks? If you overprint 100% of every color in CMYK you don't achieve the visual impression of a "real" black color. Depending on your printing process, used inks and paper materials you have to reduce the total amount of colors to a printable limit. In basICColor print there are two ways to achieve the ink limit you need.

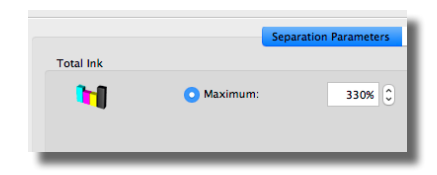

#### **Maximum**

If you choose the <Maximum> function, you have to define a amount of total ink limit in percentage, i.e. 330% in the

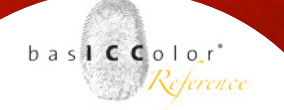

<span id="page-21-0"></span>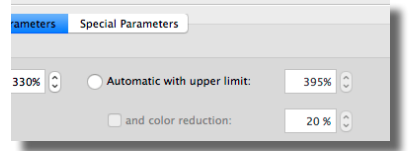

field right next. The rest will be done through calculation by basICColor print automatically.

#### **Automatic With Upper Limit (And Color Reduction)**

The <Automatic> function works quite different. There is no need to define a maximum percentage for the limit, because basICColor print will calculate it by itself throughout the measurement data.

Additionally you can define a percentage of reduction of the automatically calculated total ink limit. This feature gives you the opportunity to save ink in the total amount of printed inks and gives you also advantages if you have problems with drying of inks in offset prints.

#### **3.2.2 Black Definition And Black Generation**

Black as the color with the highest contrast to the printed paper is one of the essential keys for a good profile and in all for a good separation.

basICColor print contains five functions to define black in the separation of the ICC-profile. To help in your decisions which way is the best for your individual profile there are three charts implemented that can give you a preview of the impact.

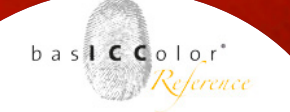

#### **3.2.3 Black Definition**

#### **Automatic**

With this function enabled basICColor print calculates the needed maximum of black and all other color from the measurement data in combination with the maximum ink limit.

#### **Maximum Black**

You must define a maximum percentage of black ink which should be the same as the definition in the standard you want to be compliant to, or it should be the same as the darkest printable amount on the paper of one single color. Example: In ISO 12647 the darkest printable amount for black is defined with 97%.

All other color of CMY will be calculated automatically after you input the amount for black.

#### **Custom**

If you use the function, you can define all colors of CMYK manually. This is useful e.g. for colored materials in print.

<span id="page-22-0"></span>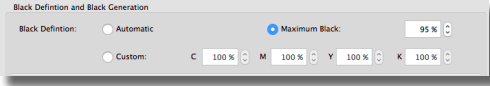

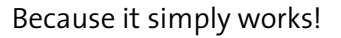

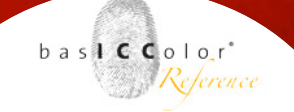

<span id="page-23-0"></span>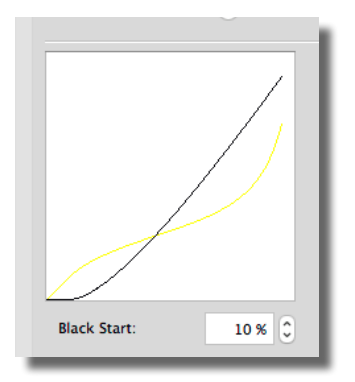

#### **3.2.4 Black Start**

In separation of data it is important to define when your black color should take influence on the picture. This is depending on the printing material (e.g. later on newspaper) or print and raster technologies.

A high numerical value gives you a later black insertion and a lower value an earlier.

#### **3.2.5 Black Width**

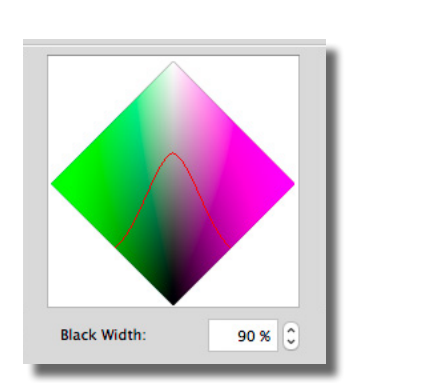

Black Width is used for defining the amount of insertion of black in secondary and tertiary colors. Entering a high numerical value means that back will also be inserted in darker secondary colors. In opposition with a low numerical value black will only take effect on tertiary colors which are very close to grey, but mixed with three or four colors. Higher Black Width is useful for stabilizing your print results as well as reducing your ink usage.

Depending on material, press and raster technologies a lower Black Width it is required to minimize the value. The chart shows you the effect of your changes figuratively.

# <span id="page-24-0"></span>bas**ICC**olor *print*

Because it simply works!

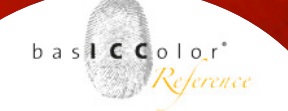

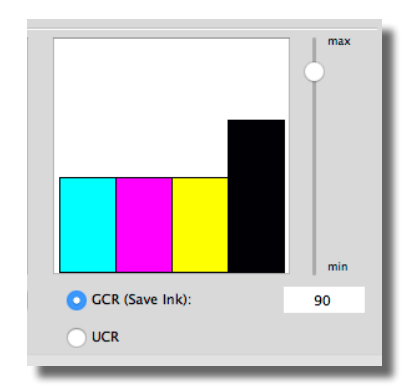

#### **3.2.6 GCR/UCR**

#### **GCR**

Gray color replacement is one of the most preferred methods in color separation. How does it work? In general, colors mixed with CMY which are close to visual grey are replaced or combined with black. This is often designated for a stabile print run or for a large amount of print runs.

You can adjust a range between 0 and 100 with the slide control. A low amount leaves most of the colors untouched while a high amount replaces and combines colors with black.

Depending on your print and raster technologies and the printed material, there are different settings between higher and lower amounts possible and useful. The chart shows you the effect of your changes figuratively.

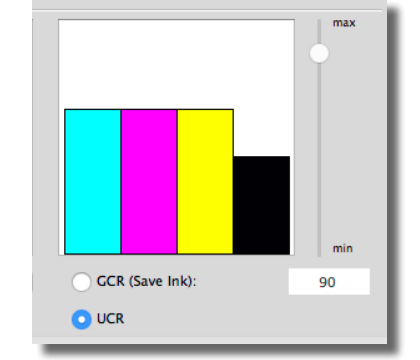

#### **UCR**

Under color removal is working unlike GCR. It touches only colors in dark scales, where it reduces CMY and replaces it with black but not as much as GCR does. Colored scales are not touched or converted in general.

It's a traditional method for separation that some users prefer.

# **Chapter 4 Extended Features**

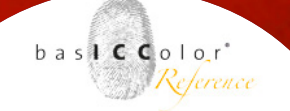

<span id="page-26-0"></span>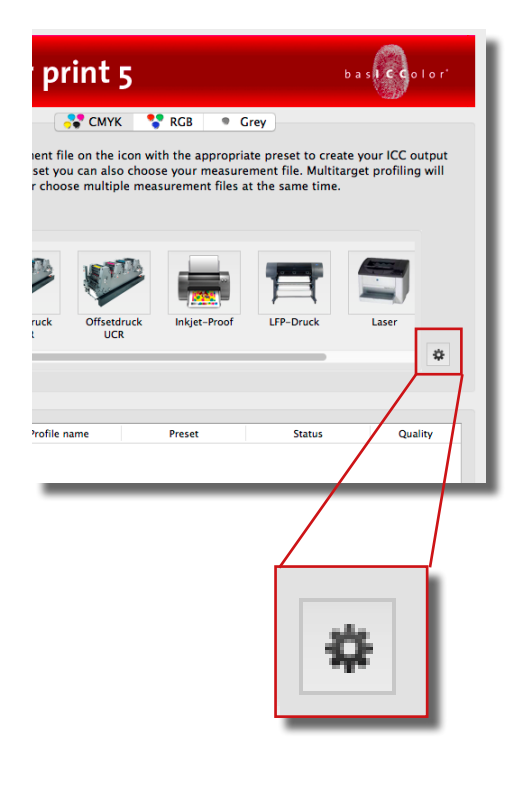

### **4. Extended Features For ICC Profiles**

Beside of using presets for creating ICC-profiles there are many additional features in basICColor print. These extended features lets you define parameters for an ICC-profile that fits completely into your individual workflow.

You'll find these features described and explained on the following pages.

In general there are two ways existing to get access to the extended features.

-If you drag and drop a measurement file on a preset, you can extend the opening window by clicking on an arrow left to the name of the selected preset.

-You can also click on the "gearwheel" on the right of the main window. Either choose the preset you want to edit or click on the <+> symbol to create a new preset for yourself. After editing your settings, click on the <save> button to use them as your preset.

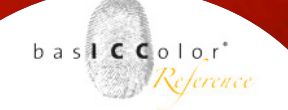

#### **4.1 Preferences**

In the "preferences" menu you can define the language for the software, the folder in which you want to save your ICC-profiles by standard method, the profile standard depending on what your software can work with and the profile size with its numbers of grids. If you choose <extra large> you improve the calculation of color through the profile.

#### <span id="page-27-0"></span>Presets **Profiling presets** ÷  $\equiv$ 1 Automatik (CMYKick) Offsetdruck GCR  $\blacksquare$  $\overline{\mathscr{O}}$ 3 Offsetdruck UCR  $\overline{\mathscr{E}}$ 4 Inkiet-Proof 5 LFP-Druck **A** Lose  $\bullet$  $\overline{\bullet}$ Close

#### **4.2 Define Presets**

Presets are the symbols that you can see inside the main window. Sometimes its necessary for a user to define his own preset or to change and save a predefined preset, e.g. if you have to create profiles for many different printers. To do so, click on the small gearwheel right below the preset window. It's opening up another menu where you see in the left column a list of all saved preset and on the right different symbols to manage the presets.

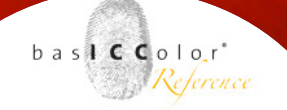

#### **As followed every symbol will be described in its function**

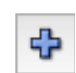

#### **Define a new preset**

By clicking the symbol the window with all profiling parameters will open up as described in chapter 4. You can define individual parameters and save them as an individual preset.

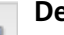

#### **Delete a preset**

By clicking the symbol you will delete the selected preset with all inherited parameter settings.

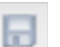

#### **Export preset to file**

By clicking the symbol your selected preset will be exported in a file, e.g. to backup your parameter settings.

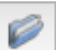

#### **Import from a file**

By clicking the symbol you can import parameter settings from a file. It's also possible to import an ICC-profile which was build with basICColor print before. All inherited settings from the profile will be assumed. To do so, you have to choose "activate": <ICC output profiles> in the file chooser.

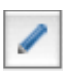

#### **Edit preset**

By clicking the symbol you can edit the chosen preset.

<span id="page-29-0"></span>Because it simply works!

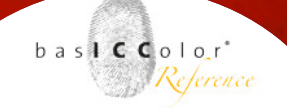

#### **4.3 Batch Profiling**

If you want to create more than one profile and maybe also with different parameter settings you have the possibility the choose the batch profiling method. It's very simple: If you click on a preset to create a profile you have to click on <add to profile list> instead of <create profile>. Afterwards you can load different measurement targets or choose different settings for variations of the same profile and click also <add to profile list>. If you finished your selection click on <start profiling> in the main window and the complete list will be calculated in a batch process.

#### **4.4 Multi Target Profiling**

One single measurement target of an offset print often represents a coincidence of parameters just at the time it was printed on the paper. If you want to be more representative with your measurement files, it is necessary to measure more than one target at one time, e.g. you choose sheets of every 100, 200, 300, etc. runs.

After measuring you have the possibility to choose more than one single file in the file chooser of basICColor print (by clicking the files with <strg> in windows or with <cmd> in Mac OSX). basICColor print will calculate an average value for all files automatically.

It's also possible to choose different measurement targets.

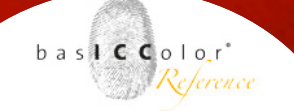

If you do so, multiple measurement values will be calculated in an average value, but single values of one target will be combined to the existing multiple values. This is helpful if you have to combine a customer specific target (e.g. with important corporate colors) with a standard target like IT 8/7.4.

# **Annex A Measuring Targets with basICColor** *catch*

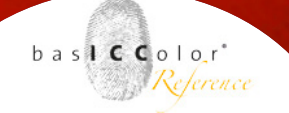

### <span id="page-32-0"></span>**Annex A**

#### **A.1 Measurement Of Targets With basICColor catch**

If you have to measure color tones you need a measurement instrument, e.g. a Xrite ii, and a software to create measurement files, e.g. basICColor catch.

basICColor catch will unlock automatically for measuring printing targets when you have a license for basICColor print. The measured files contain XYZ and L\*a\*b\* values for the measured color tones. These files are necessary for basICColor print to create a ICC profile.

The installer of basICColor catch is also part of the installation CD-ROM. It's also possible to download the software from our website http://license.basiccolor.de. To download it is necessary that you create an account to register yourself with a valid email adress.

For detailed information about the complete options of basIC-Color catch and the supported measurement instruments, please

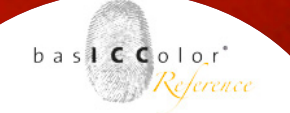

<span id="page-33-0"></span>take a look at the reference manual of basICColor catch. On the following pages you'll find a description how to measure an example target with basICColor catch. To measure other targets as described works quite similar. For this example we use a Xrite i1 measurement instrument.

#### **A.2.1 Program start, selection of measurement preset**

After program start of basICColor catch the main window with the job manager will open up with two columns. In the left column you'll find a number of presets for different measurement requirements and/or targets. In the right column you'll find predefined jobs for different measurement instruments or variations of the

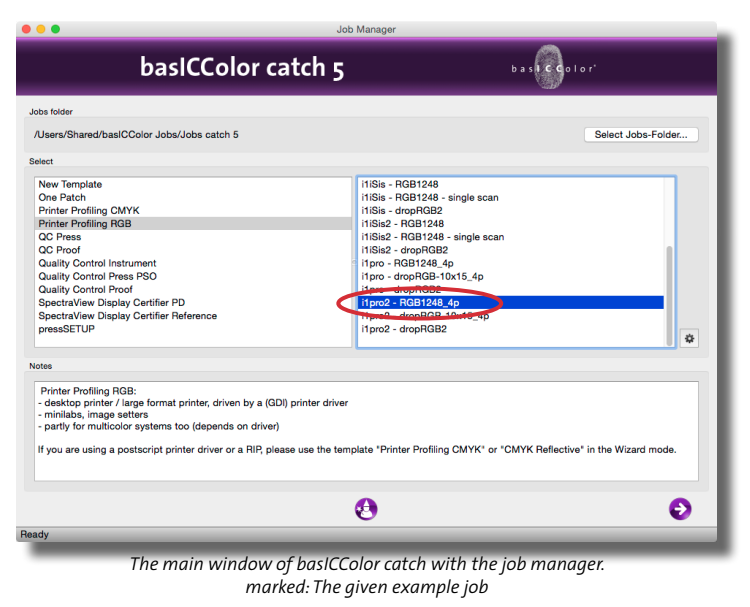

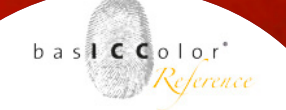

<span id="page-34-0"></span>measurement targets.

You can also define presets and jobs for yourself with individual settings as described in "edit of job preferences" below. For our example choose in the left column the <Printer profiling RGB> preset and then the <br/>basICColor dropRGB-Target – EyeOne> job in the right column of the main window of basICColor catch. By clicking <OK> the measurement window will pop up.

#### **A.2.2 Measurement Window**

While the measurement window is opening you will be asked by a prompted window to calibrate your measurement instrument. The procedure of calibrating the measurement instrument is different for each model of the different manufacturers. Please

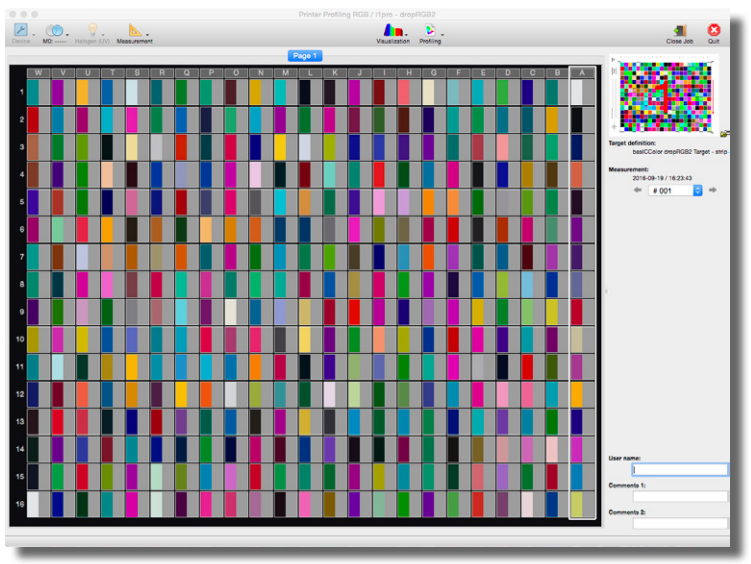

*measurement window of basICColor catch before starting the measure*

# bas**ICC**olor *print*

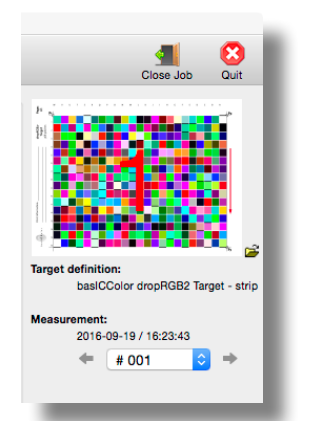

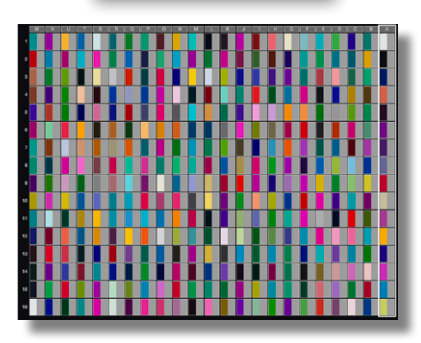

basICColor catch: empty measurement window. The bordered frame marks the begin of the first measurement.

read the instructions on the monitor for calibration and follow them.

For our example, put the Xrite i1 on the calibration standard, which is a white tile and signed with the serial number of the instrument.

The measurement window is divided into three main parts – in the right part you'll find informations about the chosen target and preset, in the top column you'll find elements to recalibrate your measurement instrument or to load other measurements with the <measurement> -> <load> button. With the button "New Measurement" you can delete previous measurements or measure consecutively.

In the main window you'll find the targets with every field inherited, divided into two columns: the defined target fields in a preview and beside the measured fields. The preview is only for controlling yourself during the measurement so that you can be sure, you measured the right target fields. It is not binding to it's precise color or in comparison to the measured values.

A white frame around the target fields marks the next fields to be measured. If you measure in a faulty way, just click on the letter above the fields to repeat the measuring. This doesn't offend any correct measurements done before.

#### **Choose The Backing**

Most of the papers we use are not completely opaque. That means that things under the paper sheet can shine through and

 $b$  as  $l$  **C**  $c$   $ol$   $or'$ 

Reference

# bas**ICC**olor *print*

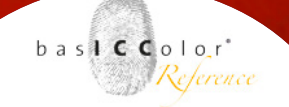

#### Because it simply works!

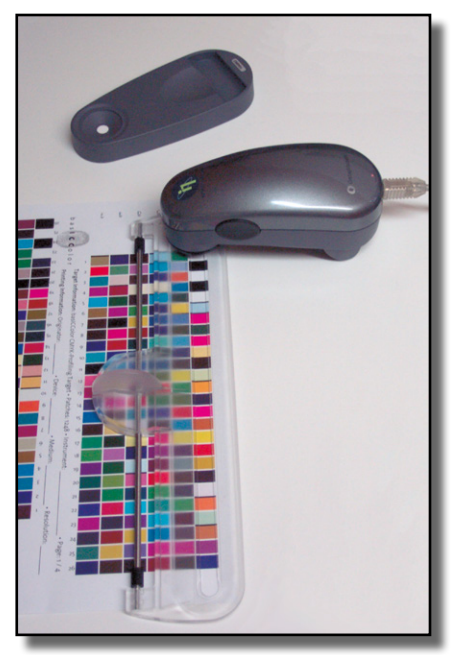

*positioning the i1 on the fields*

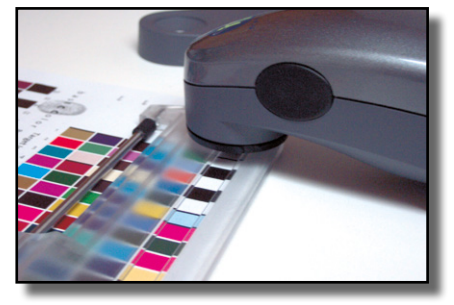

*The i1 has to be located in an unprinted area before you start measuring, otherwise the measureing will be faulty*

take effect on your measuring. For ICC profiles a white backing is used usually. White backing means either you take two or three sheets of the same paper you printed on under the sheet you want to measure, or you take a special white backing which is free of optical brighteners like the measurement tray of the Xrite i1.

#### **Measurement Instrument Position**

If you put the measurement instrument next to the first target fields you want to measure, beware that you position the ruler of the i1 correctly and also that the instrument is located on a white space before the first measurement field. Otherwise you measurement will be faulty.

#### **Start The Measuring**

After positioning you can start the measuring by clicking the button on the left side of the in instrument. You have to hold down the button as long as you want to measure! After clicking and holding down, wait until you hear a "beep" sound. After that you can start your measurement by pulling the instrument slowly and constantly until the end of the target fields. The end of the measurement has to be also white after the last measured field. You end the measurement by releasing the button. After that the measured field will be filled into the active column in the measurement window of basICColor catch. Now you can go on with the next line of fields to be measured.

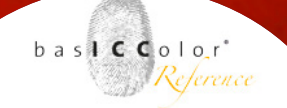

#### **End The measuring**

If all target fields in the measurement windows are filled in correctly, a measurement file will be saved to hard disk. If a measurement is faulty, you'll get a warning message. After confirmation by clicking <OK> you ca re-measure the fields. This doesn't offend any other fields measured correctly before.

To end measuring just click on <close job> and the actual measure job will be closed and you will return to the main window with the job manager. It's also possible to click <exit> which will terminate the complete application.

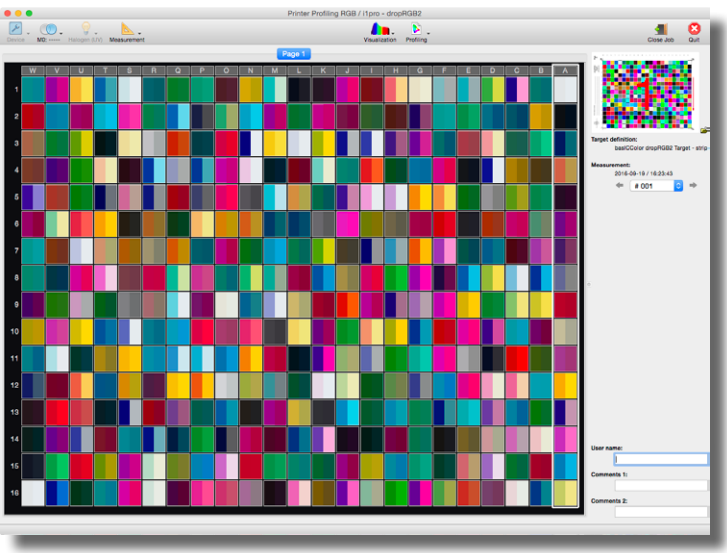

basICColor catch measurement window: after you measured, you'll see all target fields filled with the fields you measured

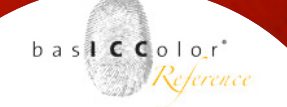

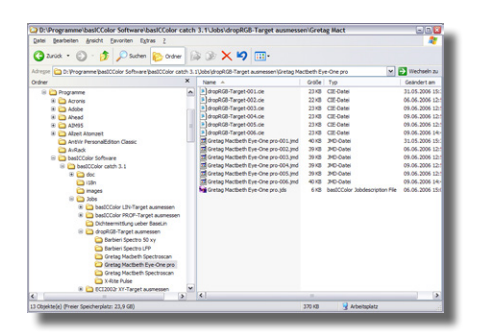

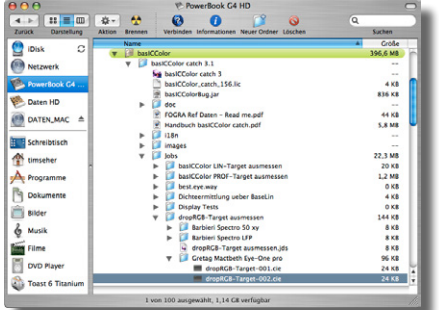

#### **Edit Of Job Preferences**

If you choose a job and click on <edit> in the main window, you can change preferences like the measurement instrument, the target, the file suffix, etc. This is useful for different measurement situations or individual settings on specific measurements. Where To Find Saved Measurements

By ending up measuring and exiting the application or the job, a measurement file is written and saved automatically by basIC-Color catch. Depending on your operating system you will find it here:

#### **Windows®**

C:\Users\shared\documents\basICColor\basICColor Jobs\Job

#### **macOS**

*"Macintosh HD/Users/shared/basICColor Jobs/Jobs Catch 5".* 

The name of the measurement file is e.g. "jobname-001.cie" while the number "001" is representing the first measurement with this job and is counting up, the suffix ".cie" does not represent a special file format, you can open it with every simple text program. You can change the suffix in the job preferences.

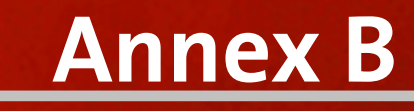

# **Product Information basICColor** *print*

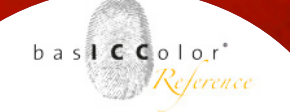

#### <span id="page-40-0"></span>**Annex B – Product Informations basICColor print**

Software – copyright © 2001 – 2016 basICColor GmbH. All rights reserved.

Manual – copyright © 2016 basICColor GmbH. All rights reserved. Copying, Hiring and distribution of the manual prohibited. All content of this manual is designated to the owner of a valid software license and for his information about the software. This information does not intent any obligation to the manufacturer in case of accuracy, correctness and regularity.

The manual can be changed without any further information to the customer.

Any named company, brand and trademark in this manual belongs with its complete rights to the respective owner. The using of these named company, its products, trade- marks and brands is for demonstrating the procedures with the software.

Author: Tim Seher

Version 5.0.0 - September 2016